# **Creating Sales Invoices**

Many businesses create their own invoices (sales documents) and Google Sheets provides a medium for creating professional invoices, even linking them to a stock inventory.

# **Entering the Labels of the Invoice**

1 Load Google Sheets or start a NEW SPREADSHEET.

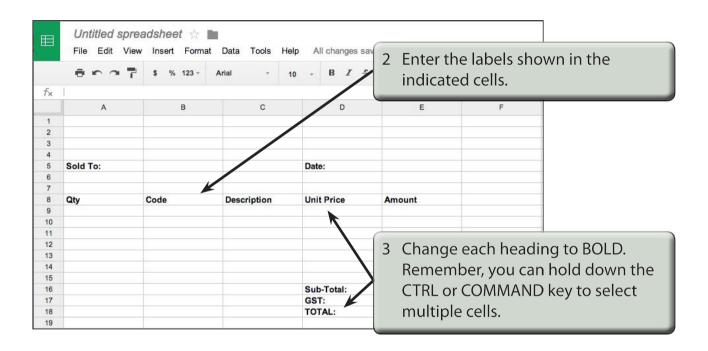

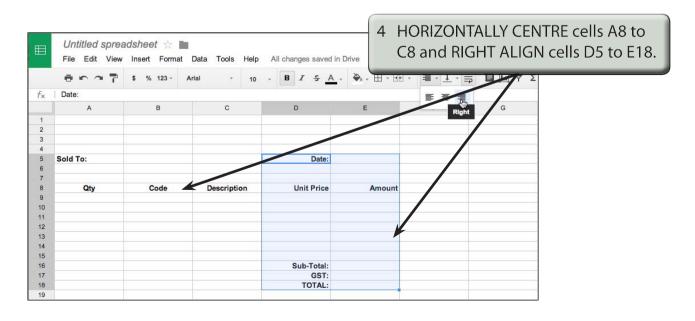

#### **Adding Borders**

Borders need to be placed around relevant sections of the invoice.

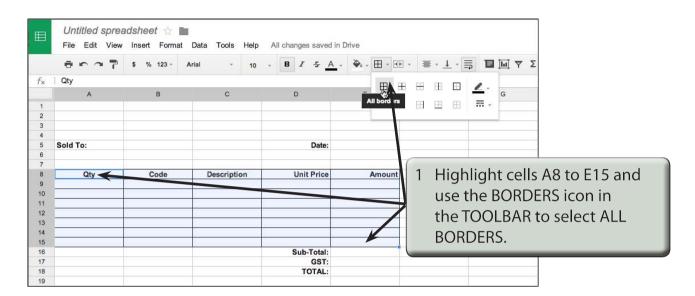

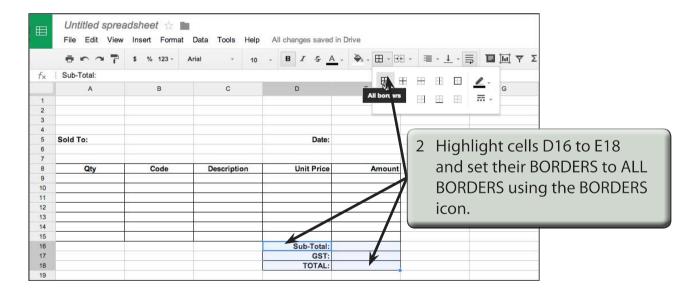

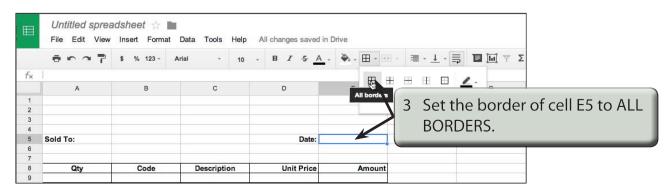

## **Shading the Table Headings**

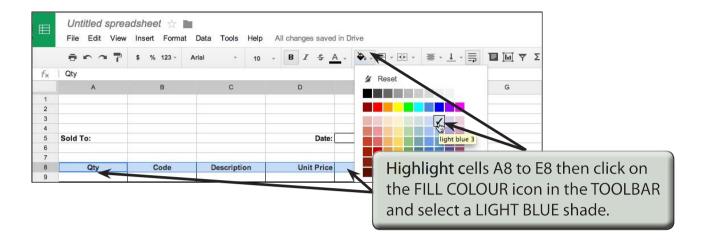

# **Creating the Company Title**

The company's name needs to stand out from the rest of the invoice, although it should not be too overbearing. We could use Word Art or a TEXT BOX combined with an image using the INSERT DRAWING dialogue box, but to keep things simple, some text will be entered in merged cells.

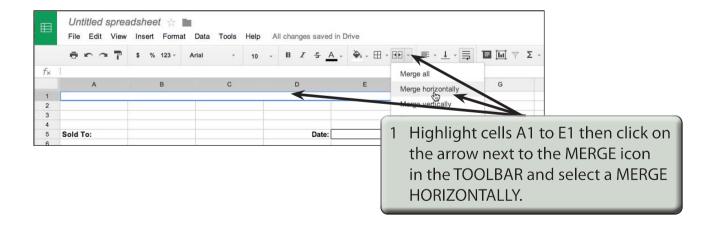

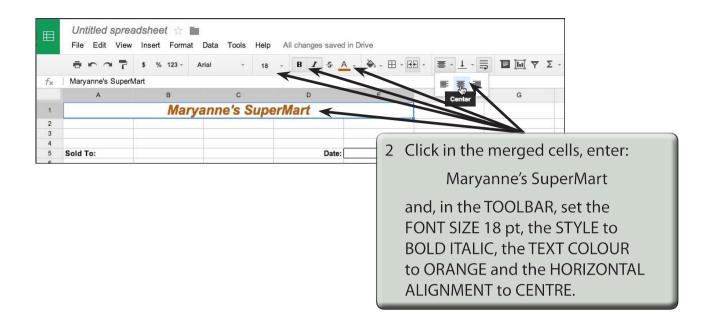

## **Entering the Calculations**

To complete the invoice we need to enter some formulas so that calculations can be conducted by the invoice.

#### **A** Initial Settings

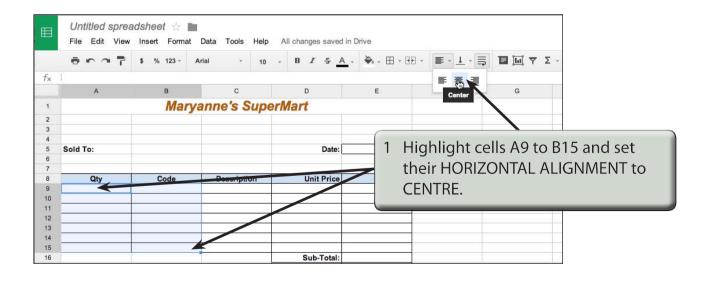

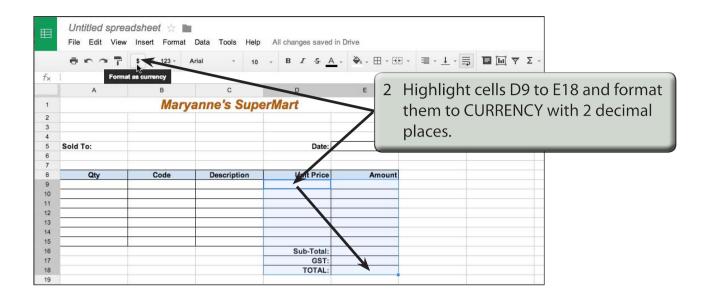

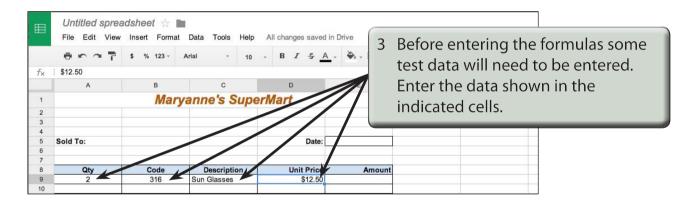

### B Calculating the Amount

The AMOUNT is the UNIT PRICE times the QTY, but we don't want anything displayed until an item is entered. An IF formula can be used to achieve this.

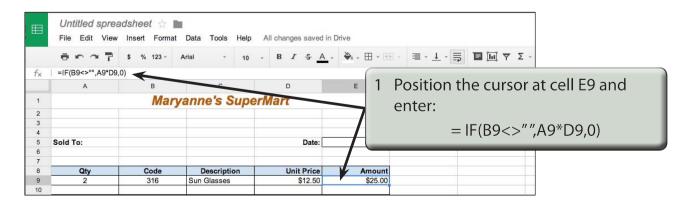